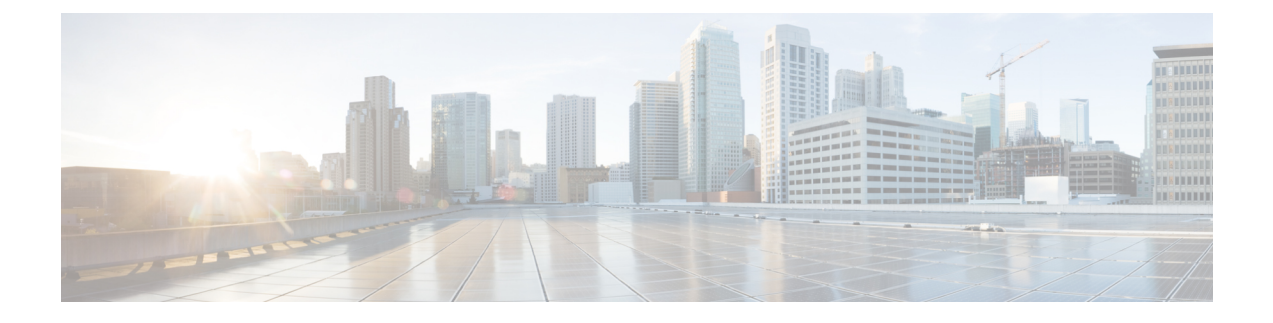

# **D-MONA** を使用した **VNF** のモニタリング

- D-MONA [のオンボーディング](#page-0-0) (1 ページ)
- [D-MONA](#page-1-0) の展開 (2 ページ)
- [D-MONA](#page-3-0) の設定 (4 ページ)
- [展開された](#page-4-0) VNF に D-MONA を使用する (5 ページ)
- ETSI ESC インターフェイスを介した D-MONA [モニタリングエージェントの指定](#page-4-1) (5 ペー [ジ\)](#page-4-1)
- D-MONA [を使用したモニタリング](#page-6-0) (7 ページ)
- D-MONA [のモニタリングルールのリセット](#page-6-1) (7 ページ)

# <span id="page-0-0"></span>**D-MONA** のオンボーディング

Cisco Elastic Services Controller は、VNF の効果的なモニタリングのため、分散型モニタリング とアクション(D-MONA)をサポートします。D-MONA は、スタンドアロンのモニタリング アプリケーションです。詳細については、『Cisco Elastic Services [Controller](https://www.cisco.com/c/en/us/support/cloud-systems-management/elastic-services-controller-esc/products-user-guide-list.html) User Guide』の 「Monitoring VNFs Using D-MONA」を参照してください。

D-MONA をオンボードするには、前提条件を満たし、展開データモデルを準備する必要があ ります。

#### 前提条件

- ESC と D-MONA 間の接続を確認します。
- D-MONA と展開された VNF 間の接続を確認します。

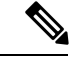

(注) 別の D-MONA による D-MONA のモニタリングはサポートされていません。

D-MONA の展開の詳細については、[D-MONA](#page-1-0) の展開 (2 ページ)を参照してください。

### <span id="page-1-0"></span>**D-MONA** の展開

ESC 5.3 以降では、1:1 マッピングは不要です。明示的な D-MONA 展開をサポートします。

- このシナリオでは、複数の D-MONA インスタンスを導入できます。
- VNFは、指定したモニタリングエージェントの下に展開するか、または指定したモニタリ ングエージェントに移行できます。

明示的なD-MONAマッピングを使用したVNFの展開の詳細については、『CiscoElasticServices Controller User Guide』の「Deploying VNFs with Explicit D-MONA Mapping」の章を参照してく ださい。

インフラストラクチャで D-MONA を使用するには、次の手順を実行する必要があります。

**1.** モニタリング インフラストラクチャで D-MONA を展開します。

**2.** モニタリングのために、D-MONA を使用して VNF を展開します。

展開後、D-MONA は ESC VM で実行されているローカルの MONA によってモニタされます。

次に、D-MONA VNFD の例を示します。

```
tosca_definitions_version: tosca_simple_yaml_1_2
description: D-MONA VNFD (SOL001 v0.10.0)
imports:
  - cisco nfv sol001 types.yaml
  - etsi_nfv_sol001_vnfd_0_10_0_types.yaml
metadata:
 template_name: D-MONA
  template author: Cisco Systems
  template_version: '1.0'
dsl definitions:
 descriptor id: &descriptor id f5b37b47-d9bd-4605-afb0-30c0d659a3c2
  provider: &provider cisco
  product_name: &product_name D-MONA
 software_version: &software_version '1.0'
 descriptor version: &descriptor version '1.0'
 flavour id: &flavour id default
  flavour_description: &flavour_description 'Default VNF Deployment Flavour'
  vnfm: &vnfm '9:Cisco Elastic Services Controller:v04.04.01'
```
D-MONA を使用した VNF の展開については、展開された VNF に D-MONA [を使用する](#page-4-0) (5 [ページ\)](#page-4-0)を参照してください。

#### 表 **<sup>1</sup> : D-MONA** 展開の入力パラメータ

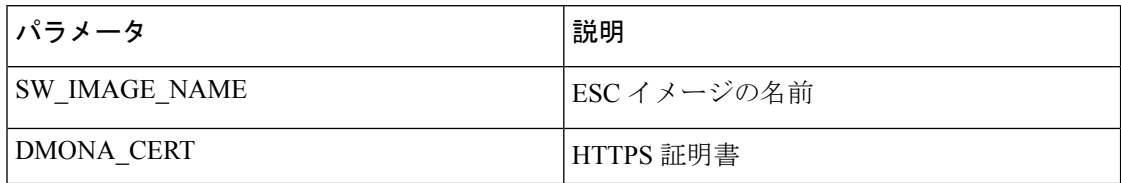

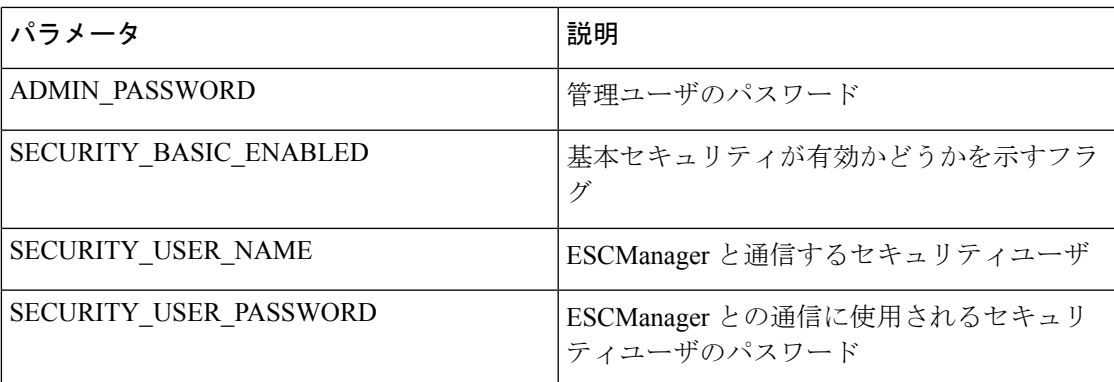

KPI データ:

• property\_list

- name: protocol
- value: https
- name: port
- value: 8443
- name: path
- value: mona/v1/health/status
- name—application startup timevalue: true

データ設定パラメータ:

• user-data.txt

admin\_password:入力パラメータの ADMIN\_PASSWORD で定義された値

- application: dmona.template
	- monitoring.agent: true
	- security basic\_enabled: 入力パラメータの SECURITY\_BASIC\_ENABLED で定義され た値
	- security\_user\_name:入力パラメータの SECURITY\_USER\_NAME で定義された値
	- security\_user\_password:入力パラメータの SECURITY\_USER\_PASSWORD で定義され た値
	- monitoring.agent.vim.mapping: false

ペイロードの例:

```
config_data:
    '--user-data':
```

```
file: ../Files/Scripts/user-data.txt
   variables:
        admin_password: { get input: ADMIN PASSWORD }
'/opt/cisco/esc/mona/dmona.crt':
   data: { get_input: DMONA CERT }
'/opt/cisco/esc/mona/config/application-dmona.properties':
   file: ../Files/Scripts/application-dmona.template
   variables:
        monitoring.agent: true
        security_basic_enabled: { get_input: SECURITY_BASIC_ENABLED }
        security_user_name: { get_input: SECURITY_USER_NAME }
       security user password: { get input: SECURITY USER PASSWORD }
       monitoring.agent.vim.mapping: false
```
次の表に、大規模導入の D-MONA VM フレーバーを示します。

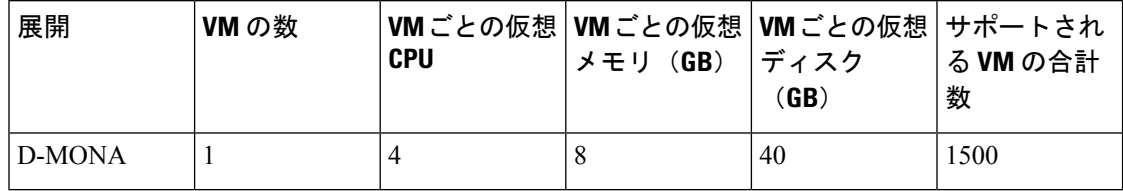

### <span id="page-3-0"></span>**D-MONA** の設定

D-MONAの設定中、2種類のランタイム動作を表示できます。1つは一般的なESC展開から、 もう 1 つは D-MONA が提供する機能で表示できます。

#### **D-MONA Day 0** 設定

D-MONA のランタイム動作は、展開時に VM に提供される day 0 の設定によって制御されま す。

次の例は、D-MONA SSH アクセスと D-MONA ESC 証明書の設定を示しています。

```
config_data:
  '--user-data':
    file: file:///opt/cisco/esc/esc-config/dmona/user-data.template
    variables:
      # This is the SHA-512 hashed password for 'C1sco@123'
     vm_credentials:
```
\$6\$rounds=4096\$6YN5.SHEdfa6v\$t6tkvtIrEZv9xpFlLIKkkU2CBq6G2rtObztMqui4Y7uRUBDU62T0NIeDpMn4/TPMsbiBL8CHjdjZaj/5HlwIo/

- '/opt/cisco/esc/mona/dmona.crt':
- data: { get input: DMONA CERT }
- '/opt/cisco/esc/mona/config/application-dmona.properties':
- file: file:///opt/cisco/esc/esc-config/dmona/application-dmona.template

vm\_credentials は、D-MONA への SSH アクセスのために、暗号化されたパスワードを管理者 に渡します。

D-MONA を使用したモニタリングについては、D-MONA [を使用したモニタリング](#page-6-0) (7 ペー [ジ\)](#page-6-0)を参照してください。

### <span id="page-4-0"></span>展開された **VNF** に **D-MONA** を使用する

モニタリングのために D-MONA を使用して VNF を展開するには、同じ vim\_connector 内に、 monitoring.agent.vim.mapping day-0 変数を false に設定した D-MONA が必要です。ESC が D-MONAを検出すると、VNFのモニタリングがそのD-MONAに割り当てられます。それ以外 の場合は、ローカルの MONA がモニタリングを処理します。

# <span id="page-4-1"></span>**ETSI ESC** インターフェイスを介した **D-MONA** モニタリン グエージェントの指定

モニタリングエージェントを指定するには、次のコマンドを使用します。

1. (追加のパラメータを介して)モニタリングエージェントを指定するか、VNFD の KPI セ クションでモニタリングエージェントを指定できます。

ここでは、指定されたエージェントを使用して、ESC によって処理される導入モデルに データが入力されます。

NFVO または EM が POST 要求を送信します。

メソッドタイプ:

POST

VNFM エンドポイント:

vnflcm/v1/vnf\_instances/\$vnf\_instance\_id/instantiate

例:

{

InstantiateVnfRequest with only the monitoring agent specified (additionalParams)

```
###########################
# Instantiate VNF Request #
###########################
```
#POST https://localhost:8251/vnflcm/v1/vnf\_instances/\$vnf\_instance\_id/instantiate

```
"flavorId": "default",
"instantiationLevelId": "default",
"vimConnectionInfo": [
    {
        "accessInfo": {
            "password": "VIM-password",
            "project": "Project_001",
            "projectDomain": "default",
            "region": "regionOne",
            "userDomain": "VIM-user-uuid",
            "username": "VIM-user"
        },
        "id": "VIM-001-Project_001",
        "interfaceInfo": {
            "endpoint": "http://openstack_vim:5000/v3/auth"
        },
```

```
"vimId": "VIM-001",
            "vimType": "OPENSTACK_V3"
        }
    ],
    "extVirtualLinks": [
        {
            "id": "Network0",
            "extCps": [
                {
                     "cpConfig": [
                        {
                             "cpProtocolData": [
                                 {
                                     "ipOverEthernet": {
                                         "ipAddresses": [
                                             {
                                                 "subnetId":
"654c5793-c74b-4e78-8bd5-2162ec3f9f3e",
                                                 "type": "IPV4"
                                             }
                                         ]
                                     },
                                     "layerProtocol": "IP_OVER_ETHERNET"
                                 }
                             ]
                        }
                    ],
                    "cpdId": "VDU_1:port_1"
                }
            ],
            "resourceId": "3ecaeb96-f2f5-4eed-b51f-8a69e80748f3",
            "resourceProviderId": "3ecaeb96-f2f5-4eed-b51f-8a69e80748f3",
            "vimConnectionId": "string"
        }
    ],
    "additionalParams": {
        "CF1_SLOT_CARD_NUMBER": "1",
        "CF2_SLOT_CARD_NUMBER": "2",
        "CF_CARD_TYPE_NUM": "0x40010100",
        "CF_DOMAIN_NAME": "cisco.com",
        "CF_NAME_SERVER": "171.70.168.183",
       "CF_STAROS_CONFIG_URL": "../Files/Scripts/control-function/staros_config.txt",
       "CF_STAROS_PARAM_URL": "../Files/Scripts/control-function/staros_param_cf.cfg",
        "CF_VIP_ADDR": "172.77.11.6",
        "CHASSIS_KEY": "164c03a0-eebb-44a8-87fa-20c791c0aa6d",
        "SF1_SLOT_CARD_NUMBER": "3",
        "SF2_SLOT_CARD_NUMBER": "4",
        "SF_CARD_TYPE_NUM": "0x42030100",
       "SF_STAROS_PARAM_URL": "../Files/Scripts/session-function/staros_param_sf.cfg",
        "VIM_NETWORK_DI_INTERNAL1": "etsi-vpc-di-internal1",
        "VIM_NETWORK_DI_INTERNAL2": "etsi-vpc-di-internal2",
        "VIM_NETWORK_MANAGEMENT": "DualStack-KPI-M-Test-Net",
        "VIM_NETWORK_ORCHESTRATION": "esc-net",
        "VIM_NETWORK_SERVICE1": "etsi-vpc-service1",
        "VIM_NETWORK_SERVICE2": "etsi-vpc-service2",
        "VNFM_PROXY_ADDRS": "172.77.12.106,172.77.12.104,172.77.12.105",
        "VNFM_MONITORING_AGENT": "dmonaName://dm1-agent"
    }
}
```
API 要求で指定された単一のエージェントは、VNFD で使用されるたびに変数にマッピン グされ、適切なデータモデルに変換されます。

## <span id="page-6-0"></span>**D-MONA** を使用したモニタリング

D-MONAを使用してVNFをモニタするには、ETSI VNFD D-MONAを展開してから、D-MONA によってモニタされる ETSI VNFD を展開する必要があります。

D-MONA パラメータは VNFD 内で定義されるか、またはインスタンス化 D-MONA VNF ペイ ロードで additionalparams として提供されます。

D-MONA の展開には、ETSI 準拠の VNFD が使用されます。

D-MONA展開のインスタンス化には、入力パラメータ、KPIデータ、および設定パラメータが 必要です。

入力パラメータは VNFD 内で定義されるか、またはインスタンス化 D-MONA VNF ペイロード の additionalParams セクションとして提供されます。

"VNFM\_MONITORING\_AGENT": "dmonaName://<dmona\_instance\_\_name>"

## <span id="page-6-1"></span>**D-MONA** のモニタリングルールのリセット

ESC は、起動時間をモニタすることで D-MONA アプリケーションの再起動を検出できるよう になりました。

ローカル MONA は、D-MONA 正常性 API への HTTP (S) コールを実行して D-MONA をモニ タし、ポーリングされた D-MONA プロセスの最後の既知の起動時間を追跡します。要求が成 功すると(ステータスコード= 200)、ローカル MONAは最後の既知の起動時間を、ポーリン グされたアプリケーションから返された起動時間と比較します。

起動時間チェックを有効にするには、VNFD yamlのKPIセクションでapplication\_startup\_time を true に設定する必要があります。

ただし、application\_startup\_time が存在しないか、または false に設定されている場合、 DMONA リブートチェックは無効になります。D-MONA を再起動するには、このプロパティ を設定する必要があります。

 $\label{eq:1} \bigotimes_{\mathbb{Z}}\mathbb{Z}_{\mathbb{Z}}$ 

アプリケーションの起動時間には下位互換性がありません。これは、ESC リリース 5.3 以降で 使用できます。 (注)

次に、D-MONA VNFD の KPI セクションの例を示します。

VM\_ALIVE-1: event name: 'VM ALIVE' metric\_value: 1 metric\_cond: 'GT' metric\_type: 'UINT32'

```
metric occurrences true: 1
metric_occurrences_false: 30
 metric_collector:
 type: 'HTTPGET'
nicid: 0
address_id: 0
poll_frequency: 3
polling_unit: 'seconds'
continuous_alarm: false
property_list:
- name: protocol
value: https
- name: port
value: 8443
- name: path
value: mona/v1/health/status
- name: application startup time # Set to true to enable start time check
value: true
```
٦